#### **TEMASSIZ MODEM KURULUMU ARTIES**

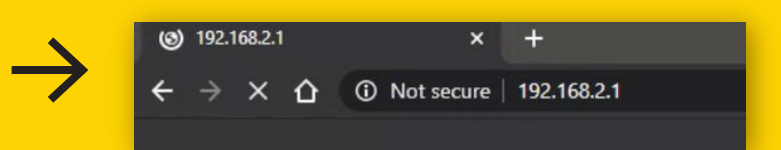

Millenicom **AIRTIES** model modeminizi el değmeden, 7 kolay adımda kurabilirsiniz. Nasıl mı? Modemin kablo bağlantısı doğru bir şekilde yaptıktan ve modemin çalıştığından emin olduktan sonra;

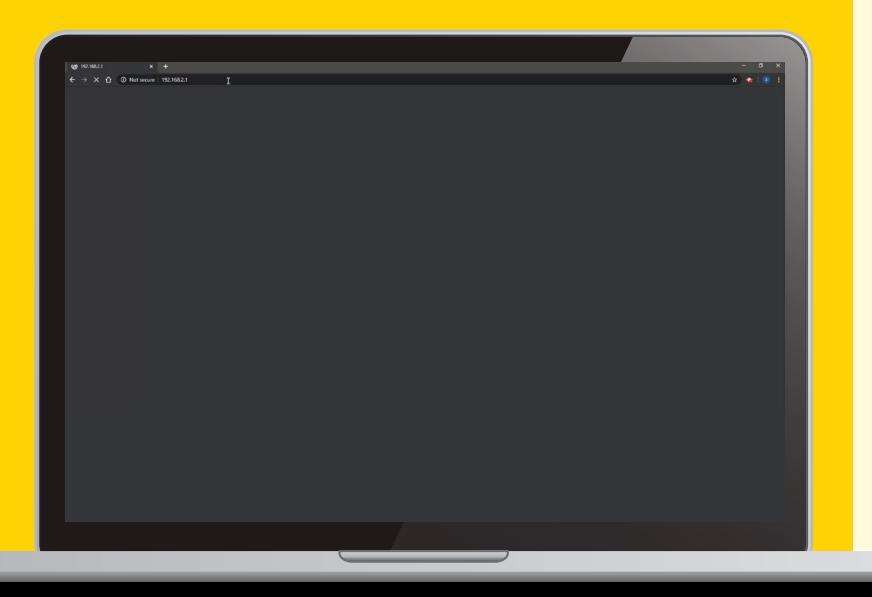

İnternet tarayıcısına **192.168.2.1** numarasını girin.

**1**

# **TEMASSIZ MODEM KURULUMU ARTIES**

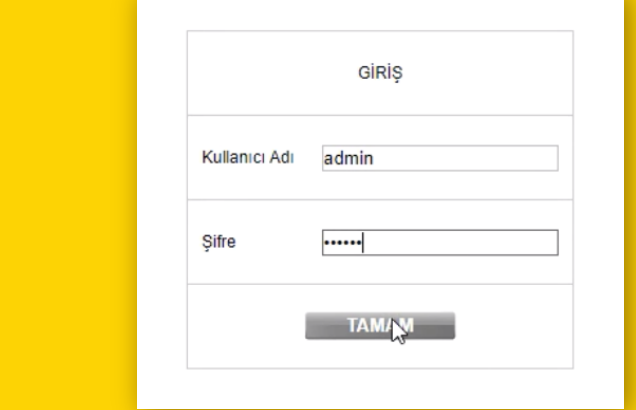

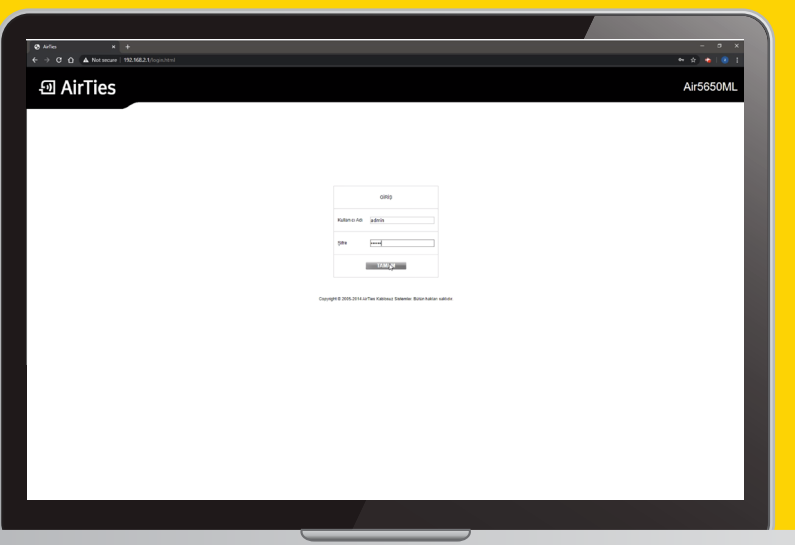

**2**

Kullanıcı adı kısmına **admin**, şifre kısmına ise **doping** yazarak giriş yapın.

\*Bazı modem modellerinde yalnızca şifre kutucuğu yer alır. Eğer sizinki öyleyse kullanıcı adını boş bırakabilir ve yalnızca şifreyle giriş yapabilirsiniz.

\*Bilgileri doğru girdiğiniz halde hata alıyorsanız, modemi fabrika ayarlarına alarak şifreyi sıfırlayın. Fabrika ayarlarına dönmek için; modeminiz açıkken reset tuşuna yaklaşık 10 saniye basılı tutmanız yeterli. Daha sonra yukarıda belirttiğimiz kullanıcı adı ve şifre bilgisiyle tekrar giriş yapın. Farklı bir yerden modem temin ettiyseniz şifre değişiklik göstermektedir. İnternette marka ve modelle kısa bir arama yaparakşifreye ulaşabilirsiniz. Modemi aldığınız firmayı yada servis sağlayıcıyı arama anahtarlarınıza eklerseniz daha sağlıklı sonuçlar elde edebilirsiniz. Örnek arama : "airties 5760 modem arayüz şifresi"

## **TEMASSIZ MODEM KURULUMU ARTIES**

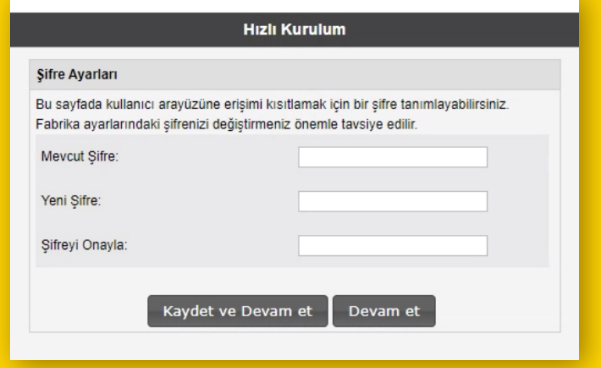

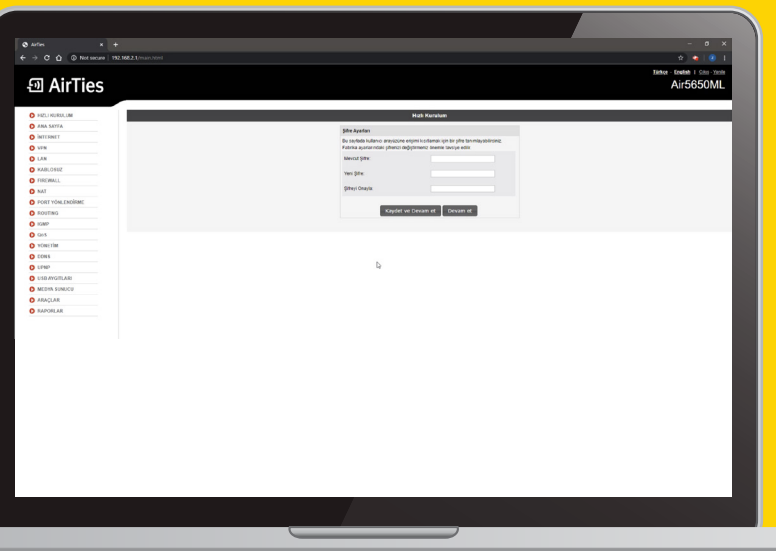

**3**

Şimdi modem ara yüzüyle karşı karşıyasınız. Sol üstte yer alan hızlı kurulum alanına tıklayın ve modemi kurmaya başlayın.

\*Farklı modem modellerinde hızlı kurulum butonu yer almayabilir. Bu tür modellerde internet ya da ADSL ayarları bölümünden kurulum yapabilirsiniz.

#### **TEMASSIZ MODEM KURULUMU ARTIES**

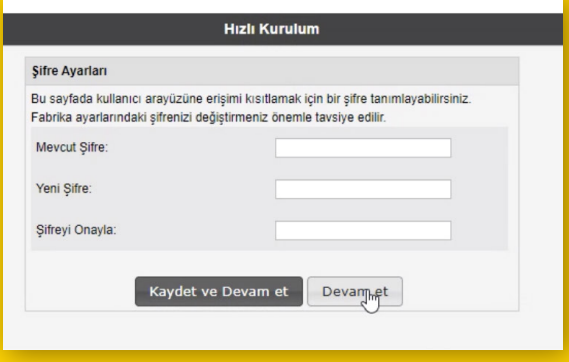

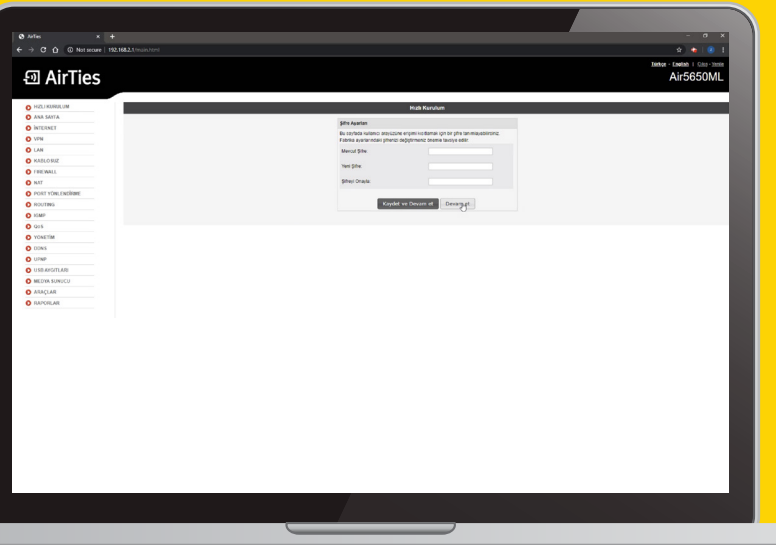

# **4**

Hızlı kuruluma tıkladığınızda şifre ayarları bölümüyle karşılaşırsınız, bu bölümde giriş şifrenizi değiştirebilir veya şifre değiştirmeden de "devam et" diyerek bir sonraki adıma geçebilirsiniz.

# **TEMASSIZ MODEM KURULUMU ARTIES**

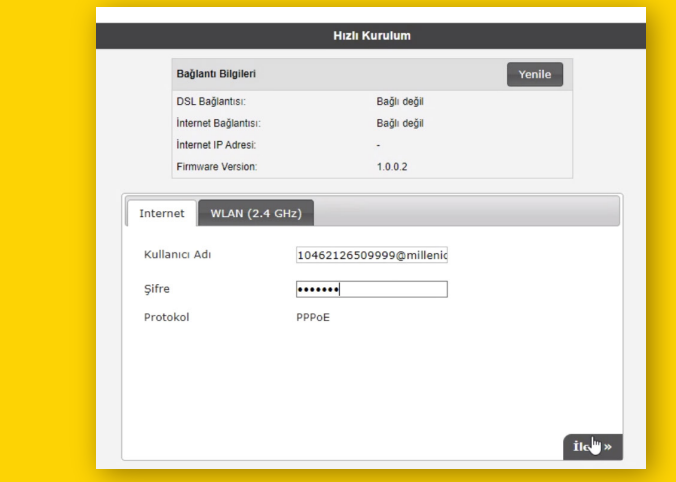

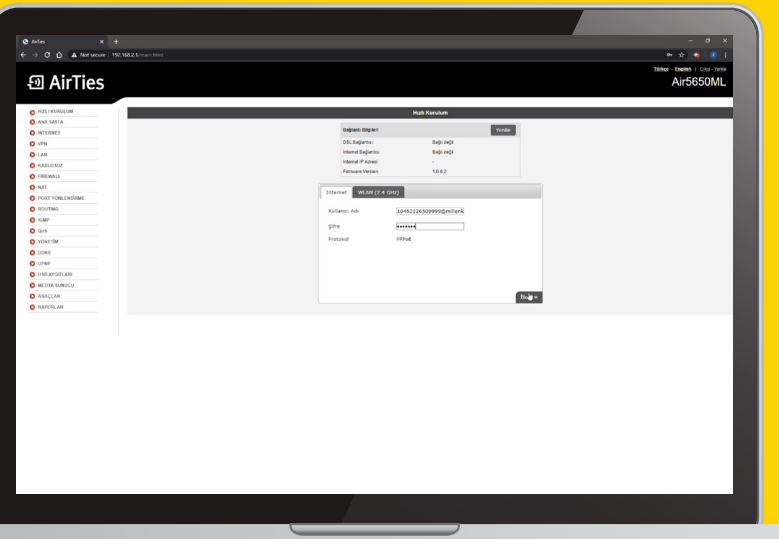

**5**

İnternet operatörünüz tarafından size SMS ile iletilen kullanıcı adı ve şifrenizi girin. Bilgileri doğru girdiğinizden emin olduktan sonra ileri butonuna tıklayın.

## **TEMASSIZ MODEM KURULUMU ARTIES**

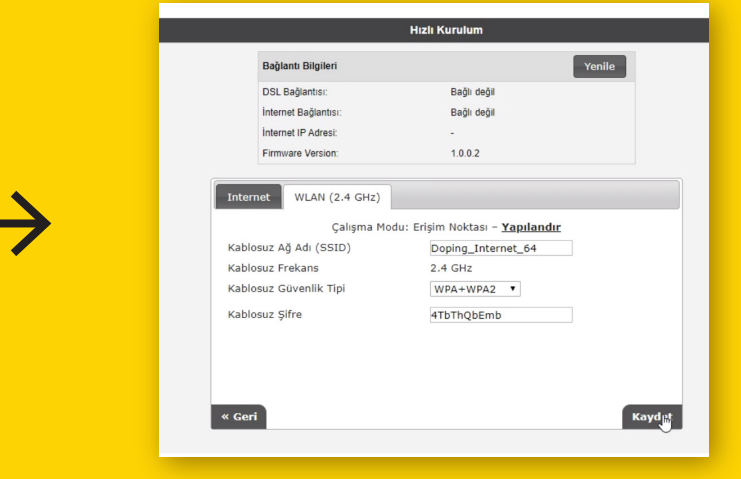

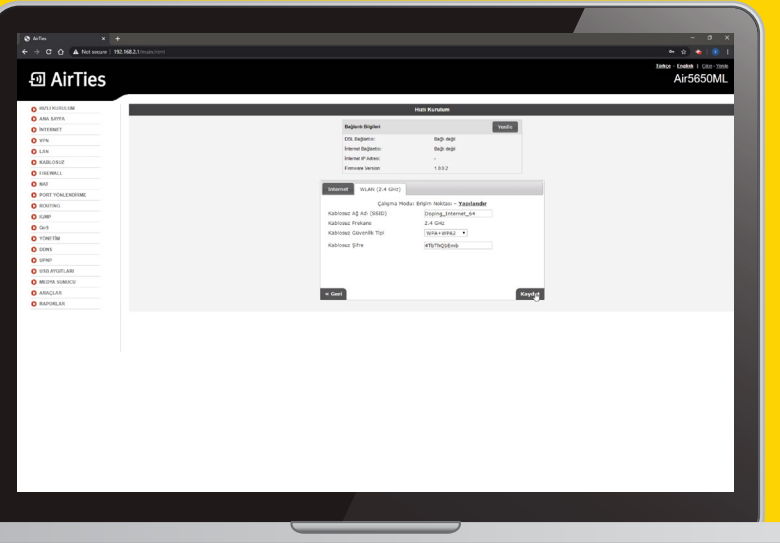

**6**

Bu bölümde kablosuz ağ adını ve şifresini değiştirebilir veya herhangi bir değişiklik yapmadan devam edebilirsiniz. Bu ayarları değiştirmezseniz modemin altında yer alan kablosuz ağ bilgileri geçerli olmaya devam eder.

**VE BİNGO… Kaydet butonuna tıklayarak kurulumu tamamlayın. Millenicom'a hoş geldiniz…**